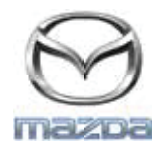

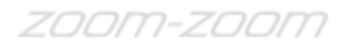

## **GRACENOTE**

## NOTĂ: înainte de a începe, asigurați-vă că autovehiculul este oprit într-o locație sigură și cu schimbătorul de viteze în poziția de parcare. Procesul de actualizare Gracenote nu poate să fie realizat cu comenzi vocale.

- 1. Conectați dispozitivul USB la computer.
- 2. Descărcați fișierul update.package pe dispozitivul USB. Asigurați-vă că aveți cel puțin 1GB disponibili și salvați fișierul update.package în nivelul superior al folderelor de fișiere de pe dispozitivul USB.

## **Mac OS**

• Safari: după ce faceți clic pe butonul "Download" (descărcare), găsiți fișierul "updațe.package" în folderul "Downloads" (descărcări) sau alt folder desemnat și glisați fișierul spre pictograma dispozitivului USB de pe desktop.

- Firefox: după ce faceți clic pe butoanele "Download" (descărcare) și "Save File" (salvare a fișierului), găsiți fișierul "update.package" în folderul "Downloads" (descărcări) sau alt folder desemnat și glisați fișierul spre pictograma dispozitivului USB de pe desktop.
- Chrome: după ce faceți clic pe butonul "Download", faceți clic pe "Show in folder" (afișare în folder) de lângă numele fișierului "update.package" din partea de jos a ferestrei, găsiți fișierul în folderul "Downloads" sau un alt folder desemnat și glisați fișierul spre pictograma dispozitivului USB de pe desktop.

## **SO Windows**

- · Firefox: după ce faceți clic pe butonul "Download" și selectați "Save to Disk" (salvare pe disc), faceți clic pe "OK", găsiți fișierul "update.package" în folderul desemnat pentru descărcare, faceți clic dreapta pe pictograma fișierului, selectați "Send To" (trimitere la) și selectați dispozitivul USB după nume și/sau litera unității din fereastră pentru a transfera fișierul.
- Chrome: după ce faceți clic pe butonul "Download", faceți clic pe "Show in folder" (afișare în folder) de lângă numele fișierului "update.package" din partea de jos a ferestrei, faceți clic pe "Move this file" (mută acest fișier), găsiți dispozitivul USB după nume și/sau litera unității în "My Computer" (computerul meu) și faceți clic pe "Move" (mută) pentru a transfera fișierul.
- Microsoft Edge: după ce faceți clic pe butonul "Download", faceți clic pe "Save" (salvare) din fereastra "File Download" (descărcare a fișierului), selectați unde veți salva fișierul "update.package". Se recomandă să salvați fișierul "update.package" direct pe dispozitivul USB.
- 3. Atunci când descărcarea pe dispozitivul USB s-a încheiat, decuplați în siguranță dispozitivul USB de la computer și introduceți-l în portul USB al autovehiculului.
- 4. Atingeti "Settings" (setări) de pe ecranul de afișare principal al autovehiculului.
- 5. Derulați la dreapta și atingeți fila "System" (sistem).
- 6. Atingeti "Music Database Update" (actualizarea bazei de date muzicale).
- 7. Sistemul vă va întreba dacă doriți să căutați un pachet de actualizare pentru baza de date muzicale pe dispozitivul USB. Atingeți "Search" (căutare).
- 8. Sistemul prezintă versiunea curentă a actualizării muzicale și enumeră alte actualizări disponibile pe dispozitivul USB. Atingeți cea mai nouă actualizare.
- 9. Sistemul afișează versiunea actualizării muzicale instalate în prezent pe sistemul dumneavoastră și vă întreabă dacă doriți să instalați versiunea actualizării muzicale pe care ați selectat-o la pasul 8. Atingeți "Install" (instalare).
- 10. Actualizarea poate să dureze câteva momente. La sfârșit, sistemul va afișa mesajul că actualizarea a reușit și vă va indica să reporniți autovehiculul pentru ca modificările să se aplice. Reporniți autovehiculul.
- 11. Dispozitivul USB poate să fie scos în siguranță din portul din autovehicul.